# **EPSON®**

## Tudo num só produto EPSON STYLUS<sub>M</sub> CX3600 Series

# **Guia de Operações Básicas**

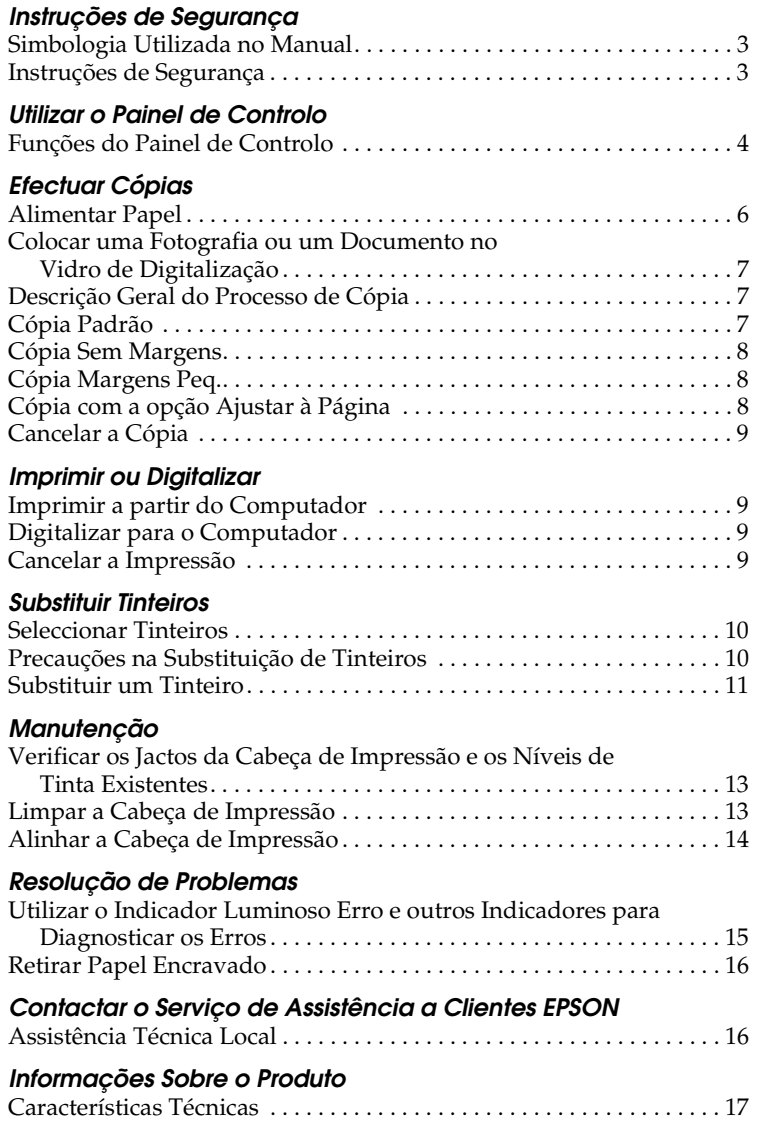

### EPSON STYLUS<sub>m</sub> CX3600 Series

### Tudo num só produto Guia de Operações Básicas

Todos os direitos reservados. Esta publicação não pode ser integral ou parcialmente reproduzida, arquivada nem transmitida por qualquer processo electrónico, mecânico, fotocópia, gravação ou outro, sem prévia autorização por escrito da Seiko Epson Corporation. As informações aqui contidas destinam-se apenas à utilização deste produto. A Epson não se responsabiliza pela aplicação das informações aqui contidas a outros produtos.

O comprador deste produto ou terceiros não podem responsabilizar a Seiko Epson Corporation, ou as suas filiais, por quaisquer danos, perdas, custos ou despesas incorridos por ele ou por terceiros, resultantes de acidentes, abusos ou má utilização do produto, de modificações não autorizadas, reparações ou alterações do produto, ou que resultem ainda (excluindo os E.U.A.) da inobservância estrita das instruções de utilização e de manutenção estabelecidas pela Seiko Epson Corporation.

A Seiko Epson Corporation não se responsabiliza por quaisquer avarias ou problemas provocados pela utilização de opções ou consumíveis não reconhecidos como sendo produtos originais Epson ou produtos aprovados pela Seiko Epson Corporation.

A Seiko Epson Corporation não se responsabiliza por quaisquer danos provocados por interferências electromagnéticas resultantes da utilização de quaisquer cabos de interface não reconhecidos como sendo produtos aprovados pela Seiko Epson Corporation.

EPSON® é uma marca registada e EPSON Stylus™ é uma designação comercial da Seiko Epson Corporation.

**Aviso geral:** Todos os outros nomes de produtos referidos ao longo do manual têm uma finalidade meramente informativa, podendo ser designações comerciais dos respectivos proprietários. A Epson não detém quaisquer direitos sobre essas marcas

© Seiko Epson Corporation, 2004, Nagano, Japão.

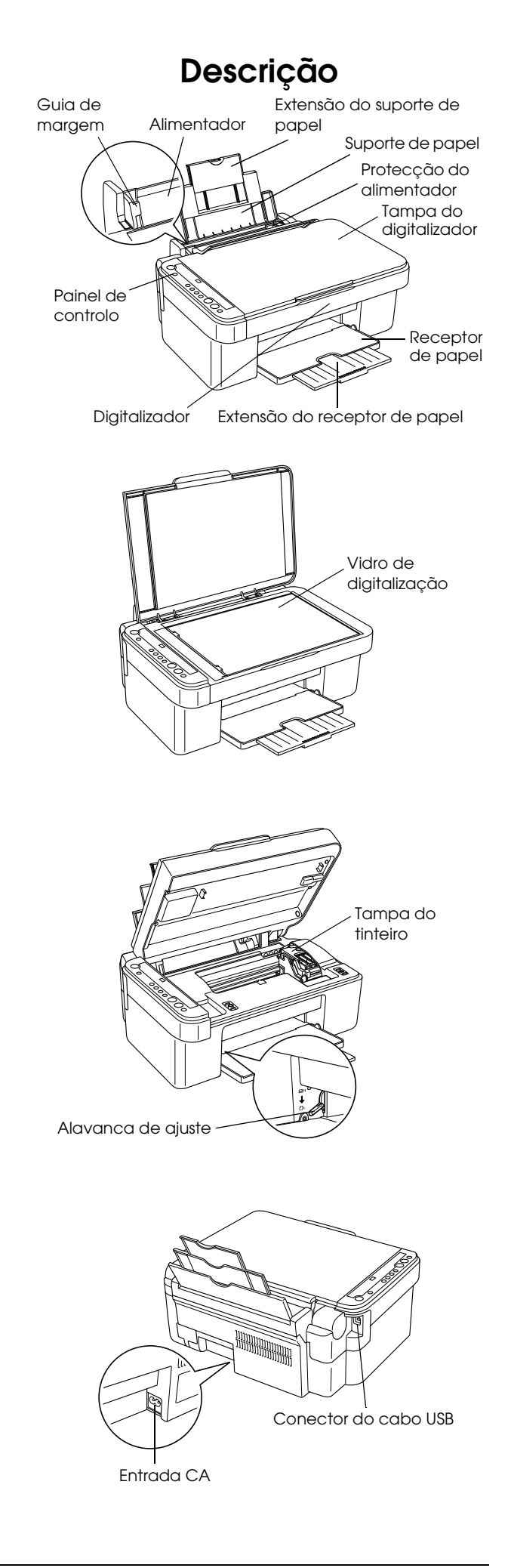

### <span id="page-2-0"></span>*Instruções de Segurança*

### <span id="page-2-1"></span>*Simbologia Utilizada no Manual*

#### Atenção:

*Mensagens que têm de ser rigorosamente cumpridas a fim de evitar danos para o utilizador.*

### c *Importante:*

*Mensagens que têm de ser cumpridas para evitar danos no equipamento.*

#### *Nota:*

*Mensagens que contêm informações importantes e conselhos úteis para a utilização do produto.*

### <span id="page-2-2"></span>*Instruções de Segurança*

Leia todas as instruções apresentadas em seguida quando instalar e utilizar o produto.

### *Quando instalar o produto*

- ❏ Evite colocar o produto em locais sujeitos a variações bruscas de temperatura e humidade. Mantenha também o produto afastado de luz solar directa, luzes intensas ou fontes de calor.
- ❏ Evite colocar o produto em locais sujeitos a pó, choques e vibrações.
- ❏ Deixe espaço suficiente na parte frontal do produto para permitir uma ventilação adequada.
- ❏ Coloque o produto junto a uma tomada de parede, de modo a que a respectiva ficha possa ser retirada e ligada facilmente.
- ❏ Coloque o produto sobre uma superfície plana, estável e ampla. Se colocar o produto perto da parede, certifique-se de que existe um espaço superior a 10 cm entre o painel posterior do produto e a parede. O produto não funcionará correctamente se estiver inclinado.
- ❏ Quando guardar ou transportar o produto, não o incline, não o coloque na vertical nem o vire ao contrário. Se o fizer, poderá derramar tinta.

#### *Quando escolher a fonte de energia*

- ❏ Utilize apenas o tipo de fonte de energia indicado na etiqueta existente na parte posterior do produto.
- ❏ Utilize o cabo de corrente fornecido com o produto. A utilização de outro cabo pode provocar incêndios ou choques eléctricos.
- ❏ O cabo de corrente do produto só pode ser utilizado com este produto. Se o utilizar com outro tipo de equipamento, poderão ocorrer incêndios ou choques eléctricos.
- ❏ Certifique-se de que o cabo de corrente alterna utilizado está de acordo com as normas de segurança locais relevantes.
- ❏ Não utilize um cabo danificado ou que apresente desgaste.
- ❏ Se utilizar uma extensão com o produto, certifique-se de que a soma total da amperagem dos dispositivos ligados à extensão não excede a amperagem total da própria extensão. Certifique-se também de que a amperagem total de todos os dispositivos ligados à tomada de parede não excede a amperagem da tomada.
- ❏ Se pretender utilizar o produto na Alemanha, tenha em atenção que, para proteger este produto de curto-circuitos e sobrecargas, a instalação eléctrica do edifício deve estar protegida por um disjuntor de 10 a 16 A.

#### <span id="page-2-3"></span>*Quando manusear tinteiros*

- ❏ Não agite o tinteiro depois de o retirar da embalagem; caso contrário, a tinta poderá verter.
- ❏ Mantenha os tinteiros fora do alcance das crianças. Não permita que estas os manuseiem ou ingiram o seu conteúdo.
- ❏ Tenha cuidado quando manusear os tinteiros usados, uma vez que pode existir alguma tinta à volta da porta de fornecimento de tinta. Se a tinta entrar em contacto com a pele, lave-a com água e sabão. Se a tinta entrar em contacto com os olhos, lave-os imediatamente com água. Recorra a um médico se os problemas de visão não desaparecerem ao fim de um certo tempo.

### *Quando utilizar o produto*

- ❏ Não coloque as mãos no interior do produto nem toque nos tinteiros durante a impressão.
- ❏ Não abra a unidade de digitalização se estiver a imprimir, a digitalizar ou a copiar.
- ❏ Não bloqueie nem tape as ranhuras existentes no produto.
- ❏ Não tente reparar o produto.
- ❏ Desligue o produto e recorra aos serviços de um técnico qualificado nas seguintes condições: Se o cabo de corrente ou a ficha estiverem danificados; se derramar algum líquido no produto; se o produto tiver caído ou se a tampa estiver danificada; se o produto não funcionar correctamente ou apresentar uma diminuição de rendimento notória.
- ❏ Quando ligar este produto a um computador ou a outro dispositivo através de um cabo, certifique-se de os conectores ficam na posição correcta. Cada conector tem apenas uma posição correcta. Se inserir incorrectamente um conector, poderá danificar os dispositivos ligados através do cabo.
- ❏ Não introduza objectos nas ranhuras do produto.
- ❏ Não verta líquidos sobre o produto.
- ❏ O produto deve ter sempre os tinteiros instalados. Se não tiver os tinteiros instalados por um longo período de tempo, a tinta que fica nos jactos da cabeça de impressão seca e não será possível imprimir.

### <span id="page-3-0"></span>*Utilizar o Painel de Controlo*

### <span id="page-3-1"></span>*Funções do Painel de Controlo*

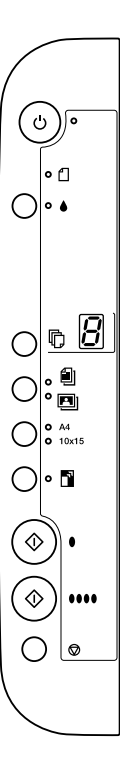

### <span id="page-3-2"></span>*Botões*

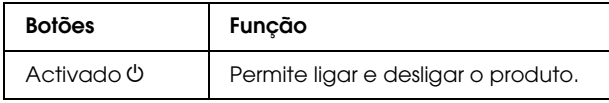

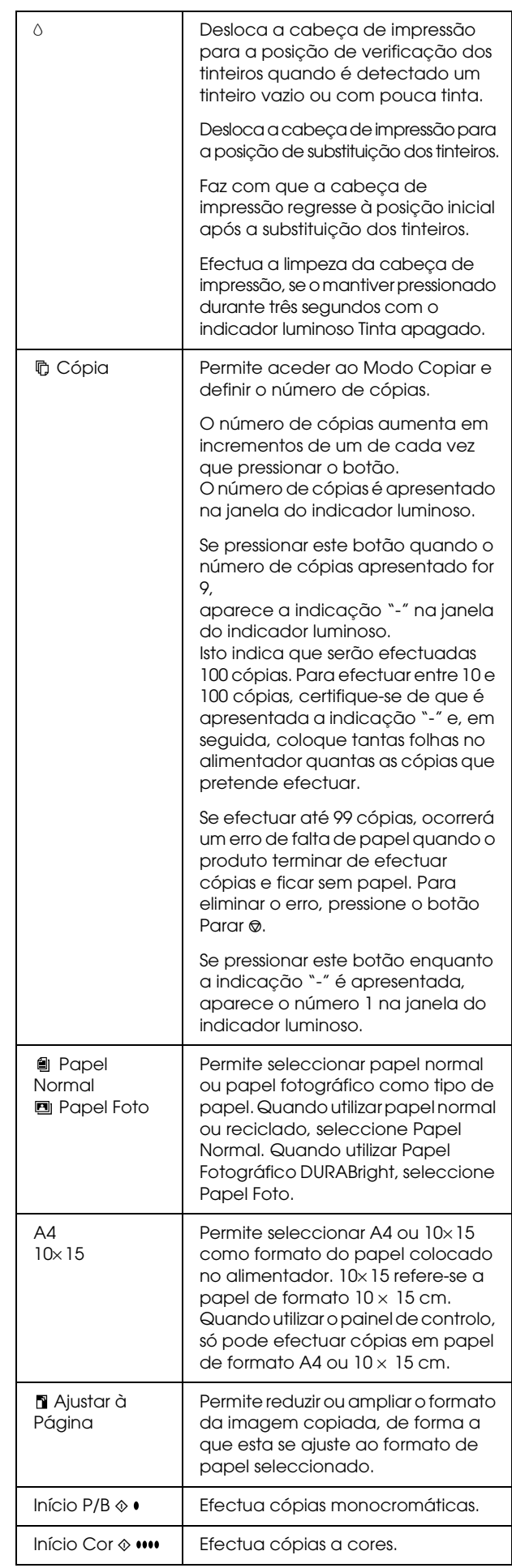

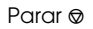

Pára de copiar. A folha que está a ser copiada é ejectada.

### <span id="page-4-0"></span>*Indicadores luminosos*

#### *Nota:*

*Se não pressionar nenhum botão durante 15 minutos, todos os indicadores luminosos apagam. Quando pressionar um botão, os indicadores luminosos regressam ao estado anterior.*

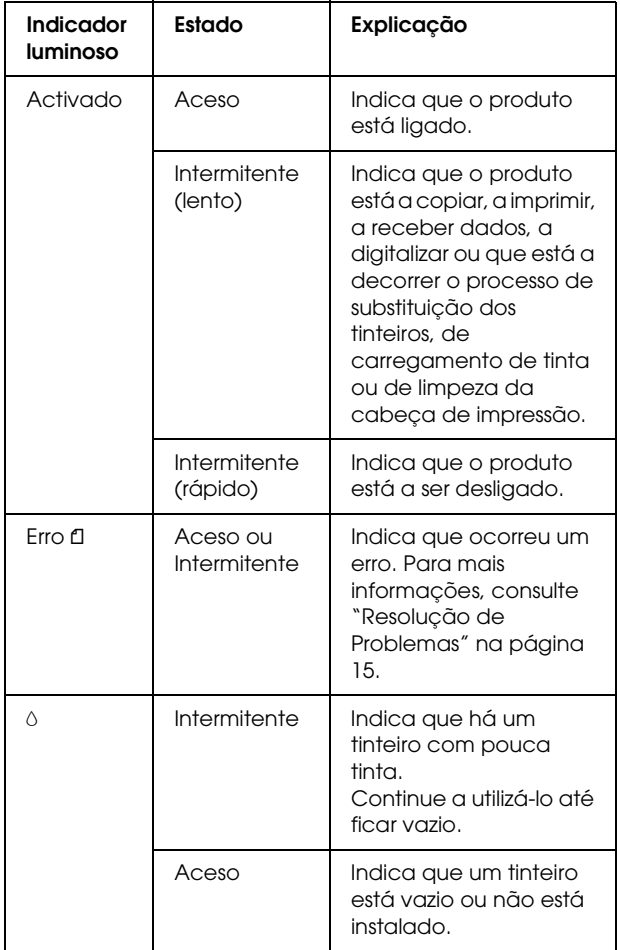

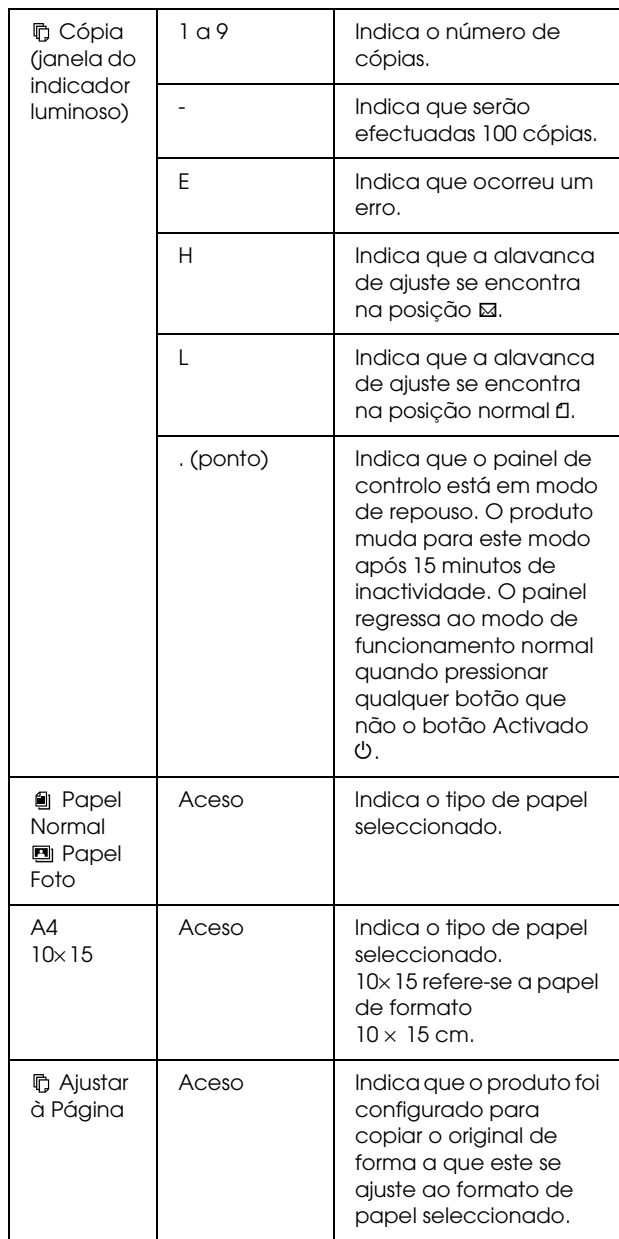

### <span id="page-5-0"></span>*Efectuar Cópias*

Esta secção explica como efectuar cópias através do painel de controlo.

### <span id="page-5-1"></span>*Alimentar Papel*

1. Abra o suporte de papel, puxe a extensão para fora e abra a protecção do alimentador.

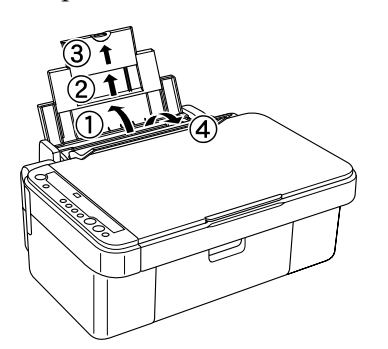

2. Baixe o receptor de papel e puxe para fora a respectiva extensão.

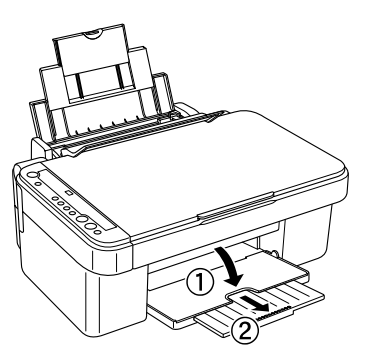

3. Faça deslizar o guia de margem esquerdo de forma a que a distância entre os guias de margem seja ligeiramente superior à largura do papel que pretende alimentar.

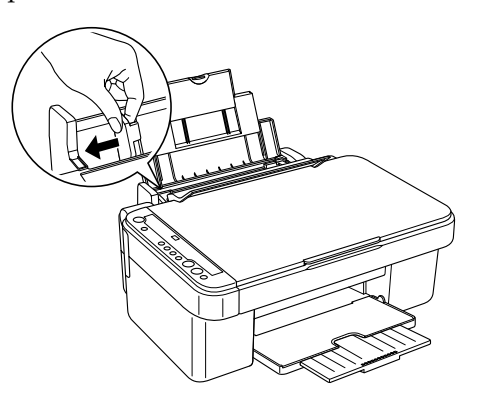

4. Coloque o papel com a face a ser impressa voltada para cima e encostado ao guia de margem direito e, em seguida, faça-o deslizar para o alimentador.

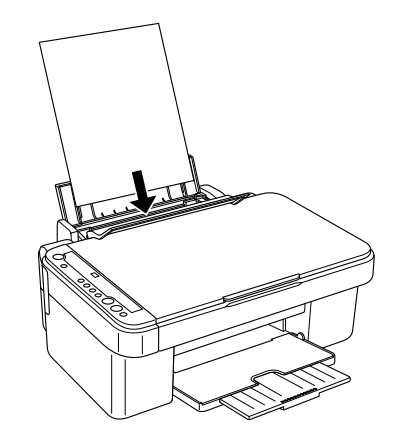

5. Encoste o guia de margem esquerdo à margem esquerda do papel.

#### *Nota:*

- ❏ *Coloque sempre o papel no alimentador com a margem mais curta voltada para o interior do produto.*
- ❏ *Certifique-se de que a resma de papel não ultrapassa a marca triangular existente no guia de margem.*
- ❏ *Certifique-se de que o papel não ultrapassa as patilhas existentes no interior dos guias de margem.*
- ❏ *Certifique-se de que coloca a alavanca de ajuste na posição* m*. Se imprimir em papel que não envelopes quando a alavanca estiver na posição*  ^*, a qualidade de impressão e a velocidade irão diminuir.*
- 6. Mova a protecção do alimentador para trás.

#### *Nota:*

*O resultado de impressão varia consoante o tipo de papel utilizado. Para obter a melhor qualidade, utilize o papel adequado.*

### <span id="page-6-0"></span>*Colocar uma Fotografia ou um Documento no Vidro de Digitalização*

- 1. Pressione o botão Activado O para ligar este produto.
- 2. Abra a tampa do digitalizador. Coloque o documento original no vidro de digitalização, com a face a ser digitalizada voltada para baixo. Certifique-se de que o documento está correctamente alinhado.

Alinhe o documento com a seta existente na parte superior esquerda do vidro de digitalização.

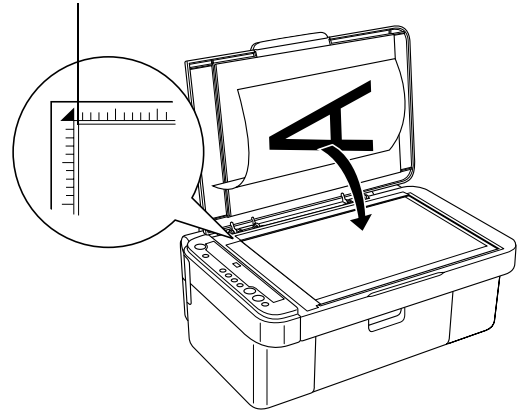

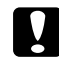

#### c *Importante:*

❏ *Nunca abra intencionalmente a tampa do digitalizador para além do seu limite.*

- ❏ *Não coloque objectos pesados em cima do produto.*
- 3. Feche cuidadosamente a tampa do digitalizador para que o documento não se desloque.

#### *Nota:*

- ❏ *Para copiar correctamente o documento, feche a tampa do digitalizador para evitar a interferência de luz externa.*
- ❏ *Não deixe fotografias no vidro do digitalização durante muito tempo, pois podem colar-se ao vidro.*

### <span id="page-6-1"></span>*Descrição Geral do Processo de Cópia*

Pode utilizar este produto para efectuar cópias das seguintes formas:

#### **Padrão:**

efectua cópias com uma margem de 3 mm.

#### **Sem Margens:**

efectua cópias sem margens em papel fotográfico. Utilize esta função para copiar fotografias.

#### **Margens Peq.:**

efectua cópias com uma margem de 1,5 mm, aumentando a área de impressão.

#### **Ajustar à Página:**

reduz ou amplia o formato da cópia, de forma a que a imagem digitalizada se ajuste ao formato A4 ou  $10 \times 15$  cm.

Cada um dos modos de cópia apresentados anteriormente fica disponível se efectuar as definições adequadas, conforme indica a seguinte tabela:

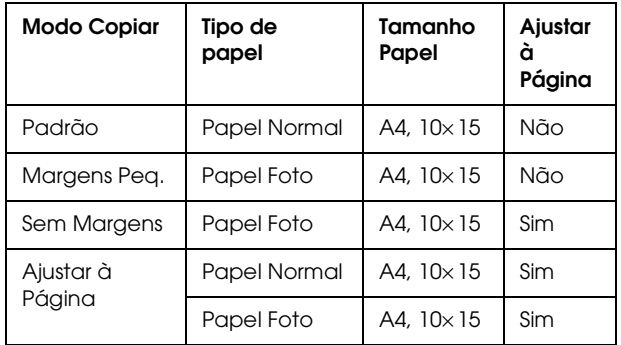

Para mais informações sobre como efectuar cópias em cada um dos modos, consulte a secção adequada apresentada em seguida.

### <span id="page-6-2"></span>*Cópia Padrão*

- 1. Execute as operações descritas em ["Alimentar](#page-5-1)  [Papel" na página 6.](#page-5-1)
- 2. Execute as operações descritas em ["Colocar uma](#page-6-0)  [Fotografia ou um Documento no Vidro de](#page-6-0)  [Digitalização" na página 7](#page-6-0).
- 3. Pressione o botão Cópia várias vezes até aparecer o número de cópias pretendido na janela do indicador luminoso.

#### *Nota:*

- ❏ *Para efectuar entre 10 e 100 cópias, pressione o botão* Cópia *várias vezes até aparecer a indicação "-". Para mais informações sobre a indicação "-", consulte ["Botões" na página 4](#page-3-2).*
- ❏ *Sempre que tiverem sido impressas cerca de 10 folhas, retire as folhas do receptor de papel.*
- 4. Pressione o botão relativo ao tipo de papel para seleccionar Papel Normal. Para mais informações sobre a selecção do tipo de papel, consulte ["Botões" na página 4.](#page-3-2)
- 5. Pressione o botão relativo ao formato do papel para seleccionar A4 ou 10× 15. Para mais informações sobre a selecção do formato do papel, consulte ["Botões" na página 4](#page-3-2).
- 6. Pressione o botão Início Cor  $\Diamond$  para efectuar cópias a cores ou o botão Início  $P/B \otimes$  para efectuar cópias monocromáticas.

#### c *Importante:*

*Nunca abra a unidade de digitalização durante o processo de digitalização ou de cópia; caso contrário, pode danificar o produto.*

#### *Nota:*

- ❏ *Não puxe o papel que está a ser copiado para fora do produto.*
- ❏ *A imagem copiada pode não ter exactamente o mesmo formato da imagem original.*
- ❏ *Se, enquanto estiver a efectuar cópias, o indicador luminoso Tinta ficar intermitente para indicar que há pouca tinta, pode continuar a efectuar cópias até a tinta acabar ou interromper o processo de cópia e substituir o tinteiro.*

### *Efectuar cópias em modo de prova*

Utilizando a função de cópia em modo de prova, pode copiar um documento ou uma fotografia mais rapidamente do que utilizando o processo de cópia padrão.

#### *Nota:*

- ❏ *A qualidade das cópias efectuadas em modo de prova não é tão elevada como a qualidade das cópias padrão.*
- ❏ *Só é possível copiar em modo de prova quando tiver seleccionado A4 e Papel Normal.*
- ❏ *Para criar uma cópia em modo de prova, as tintas de outras cores são misturadas com a tinta preta, mesmo que o original seja um documento a preto e branco.*
- 1. Execute as operações descritas nos pontos 1 a 5 da secção ["Cópia Padrão" na página 7.](#page-6-2)
- 2. Mantendo pressionado o botão Parar  $\otimes$ , pressione o botão Início Cor  $\Diamond$  para efectuar cópias a cores ou o botão Início  $P/B \otimes$  para efectuar cópias monocromáticas.

### <span id="page-7-0"></span>*Cópia Sem Margens*

- 1. Execute as operações descritas em ["Alimentar](#page-5-1)  [Papel" na página 6](#page-5-1).
- 2. Execute as operações descritas em ["Colocar uma](#page-6-0)  [Fotografia ou um Documento no Vidro de](#page-6-0)  [Digitalização" na página 7.](#page-6-0)
- 3. Execute as operações descritas no ponto 3 da secção ["Cópia Padrão" na página 7](#page-6-2).
- 4. Pressione o botão relativo ao tipo de papel para seleccionar Papel Foto.
- 5. Pressione o botão relativo ao formato do papel para seleccionar A4 ou 10x15. Para mais informações sobre a selecção do formato do papel, consulte ["Botões" na página 4](#page-3-2).
- 6. Pressione o botão Ajustar à Página. O indicador luminoso Ajustar à Página acende.
- 7. Avance para o ponto 6 da secção ["Cópia Padrão"](#page-6-2)  [na página 7](#page-6-2).

### <span id="page-7-1"></span>*Cópia Margens Peq.*

- 1. Execute as operações descritas nos pontos 1 a 3 da secção ["Cópia Padrão" na página 7.](#page-6-2)
- 2. Pressione o botão relativo ao tipo de papel para seleccionar Papel Foto.

#### *Nota:*

*Não é possível efectuar cópias com margens pequenas quando tiver seleccionado Papel Normal.*

- 3. Pressione o botão relativo ao formato do papel para seleccionar A4 ou 10x15. Para mais informações sobre a selecção do formato do papel, consulte ["Botões" na página 4](#page-3-2).
- 4. Avance para o ponto 6 da secção ["Cópia Padrão"](#page-6-2)  [na página 7](#page-6-2).

### <span id="page-7-2"></span>*Cópia com a opção Ajustar à Página*

#### *Nota:*

*Só pode reduzir ou ampliar a imagem digitalizada para A4 ou 10* <sup>×</sup> *15 cm.*

1. Execute as operações descritas nos pontos 1 a 3 da secção ["Cópia Padrão" na página 7.](#page-6-2)

- 2. Pressione o botão relativo ao tipo de papel para seleccionar Papel Normal ou Papel Foto. Para mais informações sobre a selecção do tipo de papel, consulte ["Botões" na página 4.](#page-3-2)
- 3. Pressione o botão relativo ao formato do papel para seleccionar A4 ou 10× 15. Para mais informações sobre a selecção do formato do papel, consulte ["Botões" na página 4.](#page-3-2)
- 4. Pressione o botão Ajustar à Página. O indicador luminoso Ajustar à Página acende.
- 5. Avance para o ponto 6 da secção ["Cópia Padrão"](#page-6-2)  [na página 7.](#page-6-2)

### <span id="page-8-0"></span>*Cancelar a Cópia*

Para cancelar o processo de cópia, pressione o botão Parar  $\odot$ . Quando tiver pressionado o botão, todos os indicadores luminosos do painel de controlo acendem durante alguns instantes.

#### *Nota:*

*Não puxe o papel. O papel que está a ser copiado é automaticamente ejectado para o receptor de papel.*

### <span id="page-8-1"></span>*Imprimir ou Digitalizar*

Esta secção explica como efectuar imprimir a partir do computador e digitalizar imagens para o computador.

#### *Nota:*

*Certifique-se de que este produto está ligado ao computador e que instalou o software necessário. Para mais informações, consulte a Folha de Instalação.*

### <span id="page-8-2"></span>*Imprimir a partir do Computador*

- 1. Execute as operações descritas em ["Alimentar](#page-5-1)  [Papel" na página 6](#page-5-1).
- 2. Utilizando a aplicação adequada no computador, abra o ficheiro que pretende imprimir.
- 3. Faça clique em Imprimir no menu Ficheiro.
- 4. Se aparecer a caixa de diálogo Imprimir, faça clique em Imprimir para começar a imprimir.

Os dados seleccionados serão impressos. O indicador luminoso Activado fica intermitente enquanto o produto estiver a receber e a imprimir os dados.

#### *Nota:*

- ❏ *O procedimento de impressão descrito anteriormente pode variar consoante a aplicação utilizada. Para mais informações, consulte a documentação fornecida com a aplicação.*
- ❏ *Para mais informações sobre as definições de impressão, consulte o Guia do Utilizador Interactivo.*

### <span id="page-8-3"></span>*Digitalizar para o Computador*

- 1. Execute as operações descritas em ["Colocar uma](#page-6-0)  [Fotografia ou um Documento no Vidro de](#page-6-0)  [Digitalização" na página 7](#page-6-0).
- 2. Inicie o EPSON Smart Panel.

Para mais informações, consulte a secção "Iniciar o EPSON Smart Panel" do *Guia do Utilizador Interactivo*.

- 3. Faça clique no ícone Scan and Save no EPSON Smart Panel.
- 4. Defina a Localização, o Nome do Ficheiro e o Formato da Imagem.
- 5. Faça clique em Scan and Save para iniciar a digitalização.

Após a digitalização da imagem, esta é guardada com o nome e o formato especificados no ponto 4, na localização especificada no ponto 4.

#### *Nota:*

*Para mais informações sobre a digitalização, consulte o Guia do Utilizador Interactivo.*

### <span id="page-8-4"></span>*Cancelar a Impressão*

Para cancelar o processo de impressão, pressione o botão Parar ®. Todos os indicadores luminosos acendem durante um segundo.

#### *Nota:*

*Não puxe o papel. O papel que está a ser impresso é automaticamente ejectado para o receptor de papel.*

### <span id="page-9-0"></span>*Substituir Tinteiros*

O produto calcula a quantidade de tinta restante através do circuito integrado de origem do tinteiro. Se o produto detectar que há pouca tinta ou que a tinta está a acabar, o indicador luminoso Tinta acende ou fica intermitente ou aparece uma mensagem no computador a indicar qual o tinteiro que deve substituir.

### <span id="page-9-1"></span>*Seleccionar Tinteiros*

Pode utilizar os seguintes tinteiros com o produto:

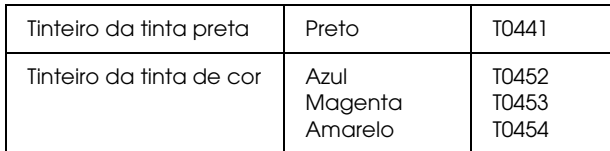

### c *Importante:*

*A EPSON recomenda a utilização de tinteiros genuínos EPSON. A garantia da EPSON não cobre quaisquer danos causados pela utilização de outros produtos.*

Para saber quando deve substituir um tinteiro utilizando o painel de controlo, consulte a secção "Tinta" em ["Indicadores luminosos" na página 5](#page-4-0).

### <span id="page-9-2"></span>*Precauções na Substituição de Tinteiros*

Antes de substituir os tinteiros, leia todas as instruções apresentadas nesta secção e na secção ["Quando manusear tinteiros" na página 3](#page-2-3).

- ❏ Retire os tinteiros das embalagens apenas quando pretender instalá-los.
- ❏ Se tiver de remover temporariamente um tinteiro do produto, certifique-se de que protege a área de fornecimento de tinta da sujidade e do pó. Guarde o tinteiro no mesmo ambiente que o produto. Quando guardar o tinteiro, certifique-se de que a etiqueta que identifica a cor do tinteiro fica voltada para cima. Não guarde os tinteiros virados ao contrário.
- ❏ A válvula existente na área de fornecimento de tinta foi criada para reter o excesso de tinta que possa ser libertado. No entanto, deve manusear os tinteiros com cuidado. Não toque na área de fornecimento de tinta do tinteiro nem na área circundante.
- ❏ Instale sempre um tinteiro no produto imediatamente após retirar o tinteiro actual; caso contrário, a cabeça de impressão poderá secar e não será possível imprimir.
- ❏ Tenha cuidado para não partir as patilhas existentes na parte lateral do tinteiro quando o retirar da embalagem.
- ❏ Não retire nem rasgue a etiqueta existente no tinteiro; caso contrário, a tinta pode verter.
- ❏ Este produto utiliza tinteiros equipados com circuitos integrados (chips IC) que controlam com precisão a quantidade de tinta utilizada por cada tinteiro. Desta forma, mesmo que retire um tinteiro e o volte a colocar, pode utilizar toda a tinta ainda disponível. No entanto, há sempre algum consumo de tinta cada vez que o tinteiro é colocado, pois o produto efectua automaticamente um teste de fiabilidade.
- ❏ Não toque no circuito integrado (chip verde) existente na parte lateral do tinteiro. Se o fizer, poderá danificar o tinteiro.

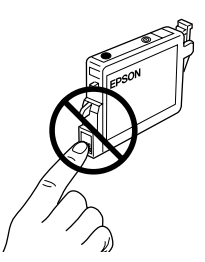

- ❏ Quando um dos tinteiros ficar vazio, não pode continuar a efectuar cópias ou a imprimir, mesmo que o outro tinteiro ainda contenha tinta. Antes de efectuar cópias ou imprimir, substitua o tinteiro vazio.
- ❏ Para além de ser utilizada tinta durante o processo de cópia ou de impressão, a tinta é também gasta durante a operação de limpeza da cabeça de impressão, durante o processo de auto-limpeza que é efectuado quando o produto é ligado e durante o carregamento da tinta quando os tinteiros são instalados no produto.
- ❏ Não recarregue os tinteiros. O produto calcula a quantidade de tinta restante através do circuito integrado do tinteiro. Mesmo que volte a encher o tinteiro, a quantidade de tinta existente não pode ser calculada novamente pelo circuito integrado e a quantidade de tinta disponível para utilização não será alterada.
- ❏ Após a reinserção do tinteiro, se este tiver pouca tinta poderá ficar vazio. Quando o indicador luminoso Tinta ficar intermitente a indicar que existe pouca tinta, adquira um novo tinteiro.

### <span id="page-10-0"></span>*Substituir um Tinteiro*

Para substituir um tinteiro utilizando o botão Tinta  $\Diamond$ , execute as operações apresentadas em seguida.

#### *Nota:*

*A imagem ilustra a substituição do tinteiro de tinta azul. Substitua o tinteiro adequado à sua situação.*

- 1. Certifique-se de que este produto está ligado. O indicador luminoso Activado deve estar aceso, mas não intermitente.
- 2. Certifique-se de que a tampa do digitalizador está fechada e, em seguida, abra a unidade de digitalização.

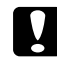

c *Importante:*

*Não abra o digitalizador enquanto a respectiva tampa estiver aberta.*

3. Pressione o botão Tinta  $\Diamond$ . A cabeça de impressão desloca-se para a posição de verificação dos tinteiros e os indicadores luminosos Activado e Tinta ficam intermitentes. O tinteiro indicado pelo símbolo  $\delta$  está vazio ou tem pouca tinta.

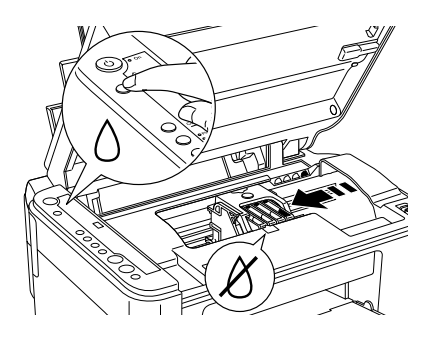

#### *Nota:*

- ❏ *Não pressione o botão Tinta* H *durante mais de três segundos. Caso contrário, o produto inicia o processo de limpeza da cabeça de impressão.*
- ❏ *Se não existir nenhum tinteiro com pouca tinta ou vazio, a cabeça de impressão desloca-se para a posição de substituição dos tinteiros sem se deslocar para a posição de verificação dos tinteiros. Avance para o ponto 5.*

#### c *Importante:*

*Não desloque a cabeça de impressão com as mãos, pois poderá danificar o produto. Pressione sempre o botão Tinta*  $\Diamond$  *para a deslocar.*

4. Pressione o botão Tinta  $\Diamond$ .

Se existir mais de um tinteiro vazio ou com pouca tinta, a cabeça de impressão desloca-se de forma a que o tinteiro vazio ou com pouca tinta seja indicado pelo símbolo  $\&$ . Isto ocorre de cada vez que pressiona o botão Tinta  $\Diamond$ , até que todos os tinteiros vazios ou com pouca tinta tenham sido indicados.

Depois de todos os tinteiros vazios ou com pouca tinta terem sido indicados, a cabeça de impressão desloca-se para a posição de substituição dos tinteiros quando pressionar o botão Tinta  $\Diamond$ .

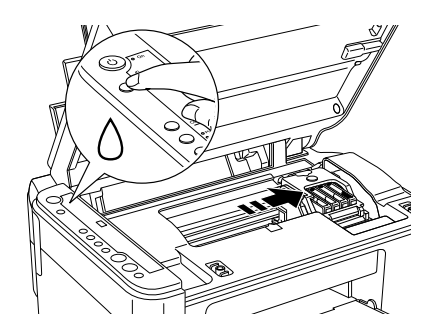

5. Para obter melhores resultados, agite o tinteiro quatro ou cinco vezes antes de abrir a embalagem.

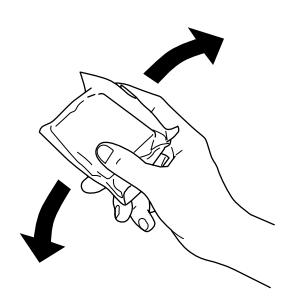

- 6. Retire o novo tinteiro da embalagem.
- 7. Abra a tampa do tinteiro. Exerça pressão nas partes laterais do tinteiro que pretende substituir. Retire o tinteiro do produto e deite-o fora. Não desmonte o tinteiro nem tente recarregá-lo.

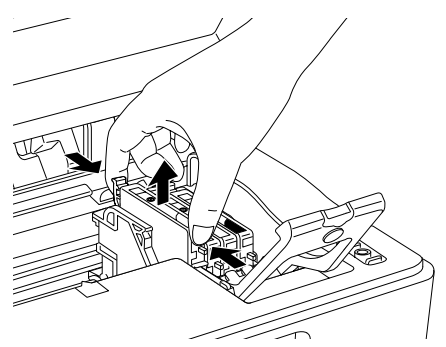

A imagem ilustra a substituição do tinteiro de tinta azul.

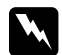

#### Atenção:

*Se a tinta entrar em contacto com as mãos, lave-as com água e sabão. Se a tinta entrar em contacto com os olhos, lave-os imediatamente com água. Recorra a um médico se os problemas de visão não desaparecerem ao fim de um certo tempo.*

8. Insira o tinteiro de substituição na vertical dentro do respectivo suporte e, em seguida, exerça pressão sobre o tinteiro até o encaixar.

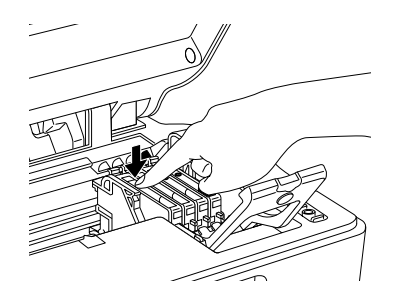

- 9. Quando terminar a substituição do tinteiro, feche a tampa do tinteiro e pressione-a até a encaixar; em seguida, feche a unidade de digitalização.
- 10. Pressione o botão Tinta  $\Diamond$ .

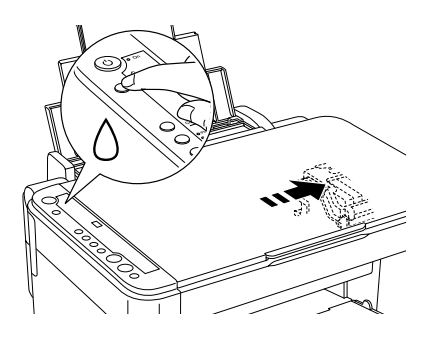

A unidade começa a carregar o sistema de projecção de tinta. Este processo demora cerca de um minuto. Quando o processo de carregamento de tinta terminar, o indicador luminoso Activado deixa de estar intermitente e permanece aceso e o indicador luminoso Tinta apaga.

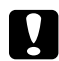

#### c *Importante:*

*O indicador luminoso Activado continua intermitente enquanto decorre o processo de carregamento de tinta. Nunca desligue o produto enquanto este indicador luminoso estiver intermitente. Se o fizer, o processo de carregamento de tinta ficará incompleto.*

#### *Nota:*

*Se o indicador luminoso Tinta permanecer aceso depois de o indicador luminoso Activado deixar de estar intermitente (e permanecer aceso), o tinteiro pode não estar instalado correctamente. Volte a pressionar o botão Tinta* H *e instale novamente o tinteiro até o encaixar.*

### <span id="page-12-0"></span>*Manutenção*

### <span id="page-12-1"></span>*Verificar os Jactos da Cabeça de Impressão e os Níveis de Tinta Existentes*

Se notar que as impressões estão demasiado ténues ou que apresentam algumas falhas de pontos, verifique os jactos da cabeça de impressão para o ajudar a identificar o problema. Pode também verificar o nível de tinta existente em cada tinteiro.

Execute as operações apresentadas em seguida para verificar os jactos da cabeça de impressão e os níveis de tinta existentes através do painel de controlo.

- 1. Certifique-se de que colocou papel de formato A4 no alimentador.
- 2. Certifique-se de que este produto está desligado.
- 3. Pressione o botão Activado $\circ$  enquanto mantém pressionado o botão Tinta  $\Diamond$ . O produto liga e começa a imprimir um modelo de verificação.
- 4. Observe a impressão. A impressão apresenta um modelo de verificação e a percentagem de tinta existente em cada tinteiro. Os exemplos seguintes indicam quando a cabeça de impressão necessita de ser limpa.

#### **Modelo correcto: a cabeça de impressão ainda não necessita de ser limpa.**

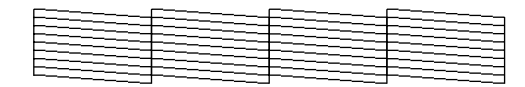

#### **Modelo incorrecto: a cabeça de impressão necessita de ser limpa**

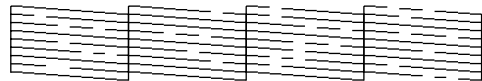

As impressões reais são impressas a cores (CMYK).

Se o resultado da verificação dos jactos não for satisfatório, isso significa que existe um problema com o produto, o que pode dever-se a um jacto de tinta obstruído ou ao desalinhamento da cabeça de impressão. Para resolver estes problemas, consulte as próximas duas secções para obter mais informações.

### <span id="page-12-2"></span>*Limpar a Cabeça de Impressão*

Se o resultado da verificação dos jactos ficar demasiado ténue ou faltarem alguns pontos nas impressões, pode resolver estes problemas efectuando uma limpeza da cabeça de impressão, que garante um funcionamento adequado dos jactos de tinta.

#### *Nota:*

- ❏ *O processo de limpeza das cabeças de impressão utiliza tinta preta e tinta de cor. Para evitar o desperdício de tinta, limpe a cabeça de impressão apenas se a qualidade das cópias diminuir. Por exemplo, se a impressão ficar manchada, se faltar uma cor ou se a cor não estiver correcta.*
- ❏ *Antes de limpar a cabeça de impressão, efectue primeiro uma verificação dos jactos para confirmar se a cabeça necessita de ser limpa. Desta forma, poderá poupar tinta.*
- ❏ *Se o indicador luminoso Tinta estiver aceso a indicar que deve substituir um tinteiro ou intermitente a indicar que existe pouca tinta, não será possível limpar a cabeça de impressão. Neste caso, substitua primeiro o tinteiro adequado.*
- 1. Certifique-se de que o produto está ligado e que o indicador luminoso Tinta está apagado.
- 2. Mantenha pressionado o botão Tinta  $\Diamond$  durante três segundos.

O processo de limpeza da cabeça de impressão é iniciado e o indicador luminoso Activado fica intermitente.

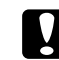

### c *Importante:*

*Nunca desligue o produto enquanto o indicador luminoso Activado estiver intermitente. Se o fizer, poderá danificar o produto.*

3. Quando o indicador luminoso Activado deixar de estar intermitente, efectue uma verificação dos jactos para confirmar que a cabeça de impressão está limpa. Para mais informações, consulte a secção anterior.

#### *Nota:*

❏ *Se a qualidade de impressão não melhorar depois de repetir este processo quatro ou cinco vezes, desligue o produto e volte a ligá-lo apenas no dia seguinte. Verifique novamente os jactos e volte a efectuar o processo de limpeza das cabeças, se necessário.*

- ❏ *Se a qualidade de impressão não melhorar, um ou ambos os tinteiros podem estar fora do prazo de validade ou danificados, tendo, por isso, de ser substituídos. Para substituir um tinteiro, consulte ["Substituir um Tinteiro" na página 11](#page-10-0).*
- ❏ *Para manter a qualidade de impressão, recomendamos que imprima algumas páginas, pelo menos, uma vez por mês.*

### <span id="page-13-0"></span>*Alinhar a Cabeça de Impressão*

Se notar que as linhas verticais não estão correctamente alinhadas no resultado da verificação dos jactos, pode resolver este problema alinhando a cabeça de impressão.

Pode alinhar a cabeça de impressão a partir do painel de controlo ou a partir do computador, executando o utilitário de alinhamento das cabeças fornecido com o software do produto.

Execute as operações apresentadas em seguida para alinhar a cabeça de impressão através dos botões do painel de controlo. No entanto, para que o alinhamento seja mais preciso, recomenda-se que execute o utilitário de alinhamento das cabeças.

- 1. Certifique-se de que este produto está desligado.
- 2. Certifique-se de que a alavanca de ajuste se encontra na posição <sup>[1]</sup>.
- 3. Coloque papel A4 no alimentador.
- 4. Pressione o botão Activado  $\circ$  enquanto mantém pressionado o botão Cópia.

O padrão de alinhamento é impresso.

- 5. Observe o padrão de alinhamento e determine qual o padrão impresso de forma mais uniforme, sem faixas nem linhas perceptíveis. Pressione o botão Cópia até que o número correspondente a esse padrão seja apresentado na janela do indicador luminoso.
- 6. Pressione o botão Início  $P/B \otimes$  para confirmar a selecção.
- 7. Repita as operações descritas nos pontos 5 e 6 para cada um dos outros padrões de alinhamento impressos (este produto deve imprimir quatro padrões de alinhamento).

Para mais informações sobre o alinhamento da cabeça de impressão, consulte a secção "Alinhar a Cabeça de Impressão" do *Guia do Utilizador Interactivo*.

### <span id="page-14-0"></span>*Resolução de Problemas*

### <span id="page-14-1"></span>*Utilizar o Indicador Luminoso Erro e outros Indicadores para Diagnosticar os Erros*

Pode identificar os problemas mais comuns utilizando o indicador luminoso Erro e os outros indicadores luminosos do painel de controlo. Se o produto deixar de funcionar e o indicador luminoso Erro estiver aceso, utilize a tabela apresentada em seguida para diagnosticar o problema e, em seguida, experimente a solução recomendada.

#### *Nota:*

*Os problemas e soluções apresentados nesta tabela são relativos à utilização deste produto como equipamento autónomo. Para obter soluções detalhadas para problemas decorrentes da utilização deste produto a partir de um computador, consulte o Guia do Utilizador Interactivo.*

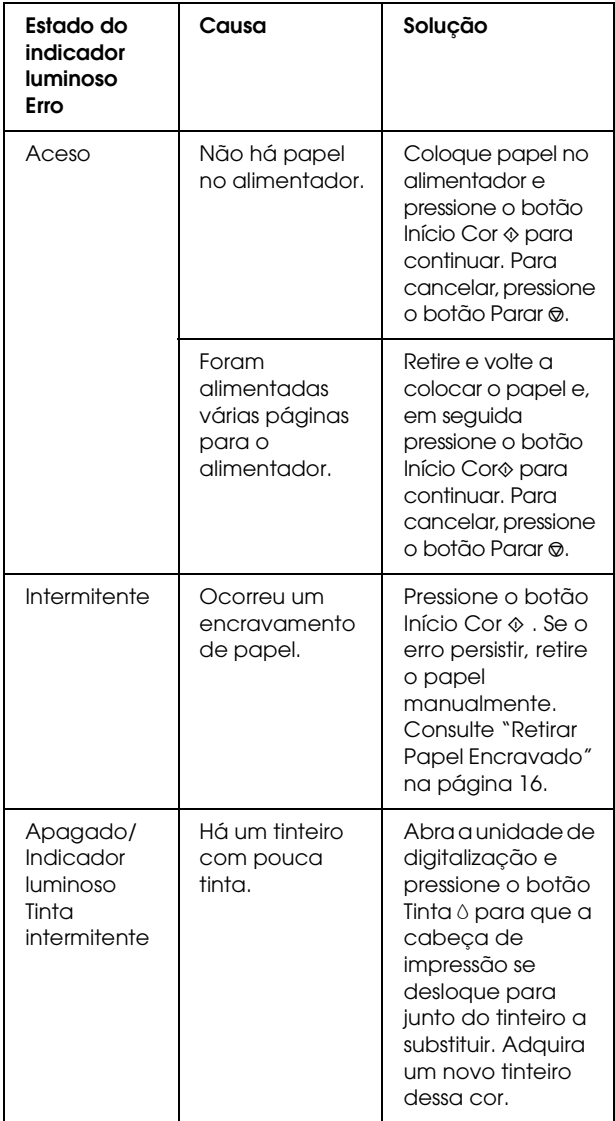

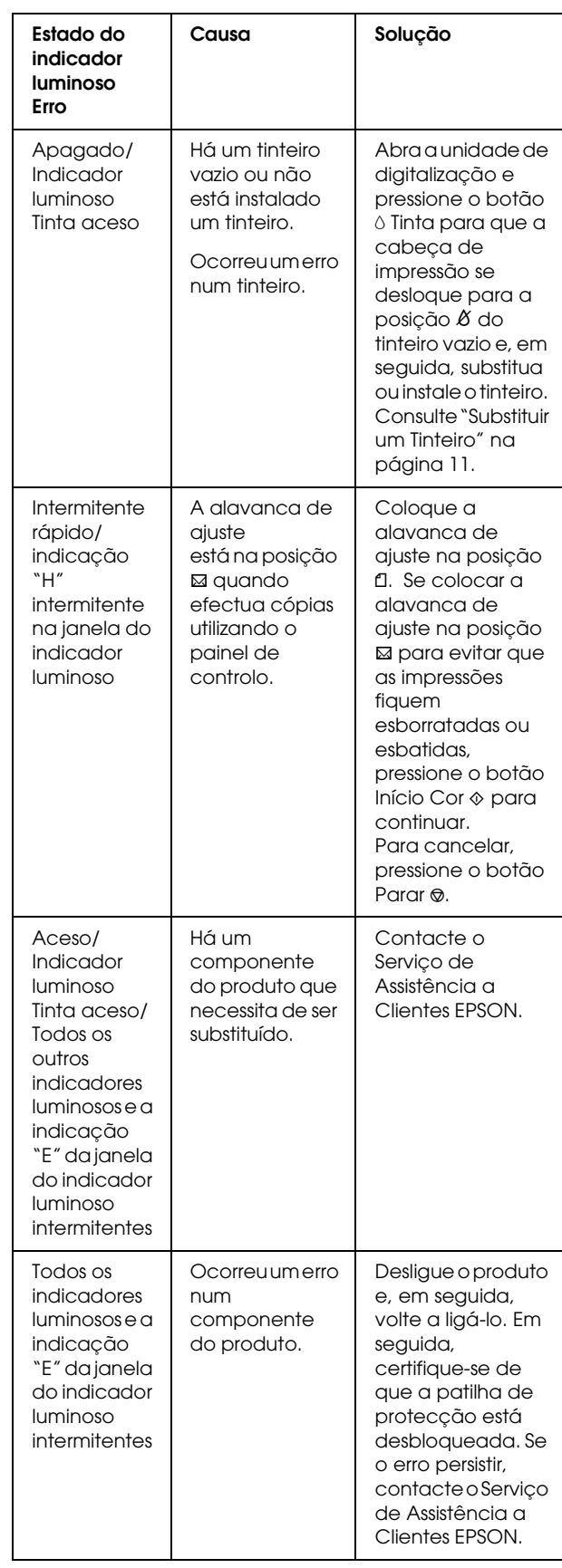

### <span id="page-15-0"></span>*Retirar Papel Encravado*

Se existir papel encravado no interior do produto, o indicador luminoso Erro fica intermitente. Pode retirar o papel encravado através do painel de controlo. Execute as seguintes operações:

- 1. Pressione o botão Início Cor  $\Diamond$  para ejectar o papel encravado. Se o papel encravado não for ejectado, avance para o próximo ponto.
- 2. Verifique o local onde o papel está encravado.

**Se o papel estiver encravado na posição de alimentação ou de ejecção do papel**, retire manualmente todo o papel.

**Se o papel estiver encravado no interior do produto**, pressione o botão Activado <sup>(1)</sup> para desligar o produto. Abra a unidade de digitalização e retire manualmente todo o papel existente no interior, incluindo pedaços de papel rasgados. Em seguida feche a unidade de digitalização e pressione o botão Activado  $\mathcal{O}$ .

### <span id="page-15-1"></span>*Contactar o Serviço de Assistência a Clientes EPSON*

### <span id="page-15-2"></span>*Assistência Técnica Local*

Se o produto Epson não funcionar correctamente e não for possível resolver o problema com as informações de resolução de problemas fornecidas na documentação do produto, contacte o Serviço de Assistência a Clientes EPSON. Se o serviço de assistência a clientes da sua área não constar da lista apresentada em seguida, contacte o revendedor onde comprou o produto.

#### *Nota:*

*Para obter mais informações sobre como contactar o serviço de assistência a clientes EPSON, consulte o Guia do Utilizador.*

### *Para Utilizadores do Reino Unido e da República da Irlanda*

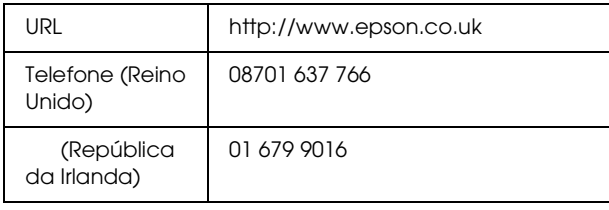

### *Para Utilizadores do Médio Oriente*

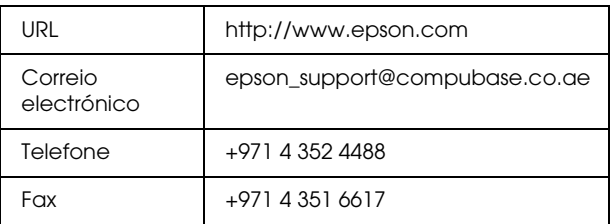

### *Para Utilizadores da Escandinávia*

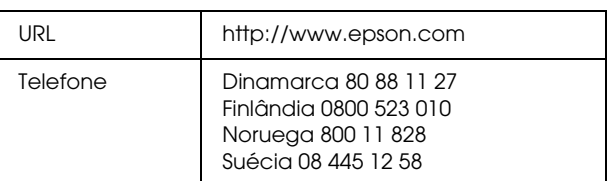

### *Para Utilizadores da África do Sul*

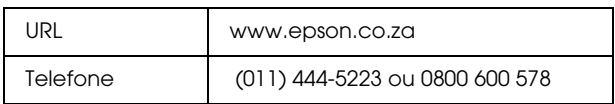

### *Para Utilizadores da França*

#### **Support Technique EPSON France,**

0 892 899 999 (0,34 E/minute)

Ouvert du lundi au samedi de 9h00 à 20h00 sans interruption

http://www.epson.fr/support/selfhelp/ french.htm pour accéder à l'**AIDE EN LIGNE.**

http://www.epson.fr/support/services/index. shtml pour accéder aux **SERVICES** du support technique.

### *Para Utilizadores da Alemanha*

**EPSON Service Center c/o Exel Hünxe GmbH**

Werner-Heisenberg-Strase 2

46569 Hünxe

### *Para Utilizadores da Itália*

#### **EPSON Italia S.p.a.**

Via M. Viganò de Vizzi, 93/95

20092 Cinisello Balsamo (MI)

Tel. 02.660.321

Fax. 02.612.36.22

Assistenza e Servizio Clienti

TECHNICAL HELPDESK 02.268.300.58

http://www.epson.it

### *Para Utilizadores da Espanha*

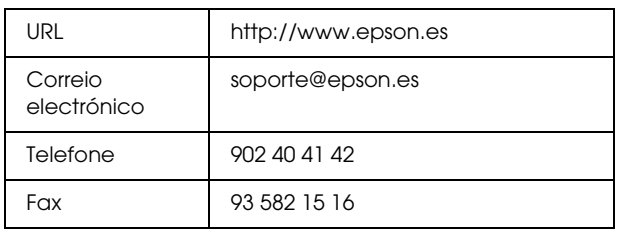

### *Para Utilizadores da Portugal*

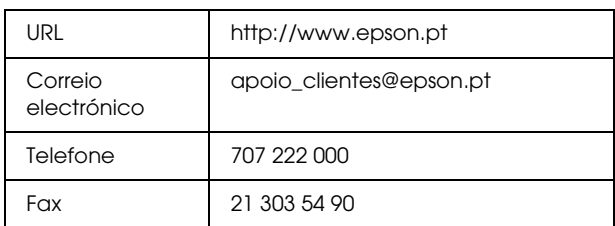

### <span id="page-16-0"></span>*Informações Sobre o Produto*

### <span id="page-16-1"></span>*Características Técnicas*

### *Características Eléctricas*

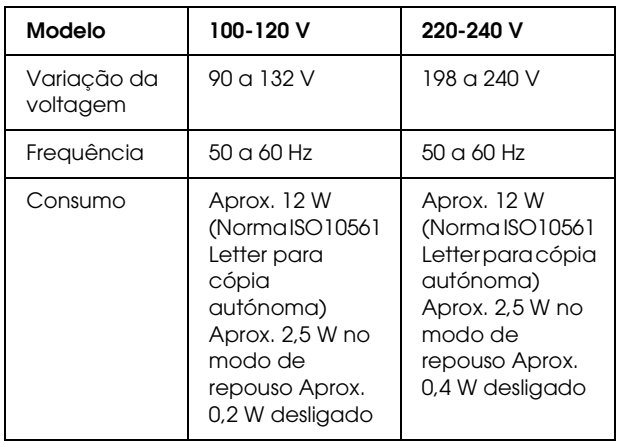

#### *Nota:*

*Verifique a etiqueta existente na parte posterior do produto para obter informações sobre a voltagem.*

### *Condições ambientais*

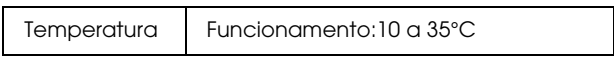

### *Características mecânicas*

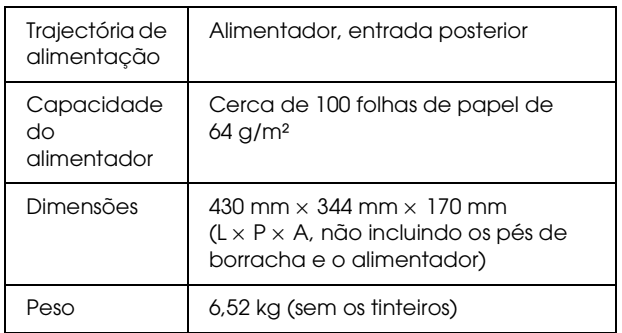

### *Impressão*

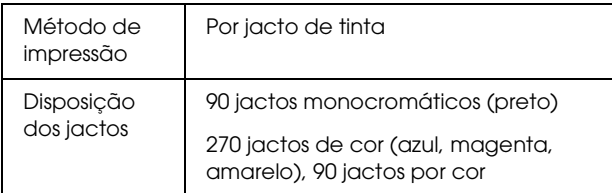

### *Digitalização*

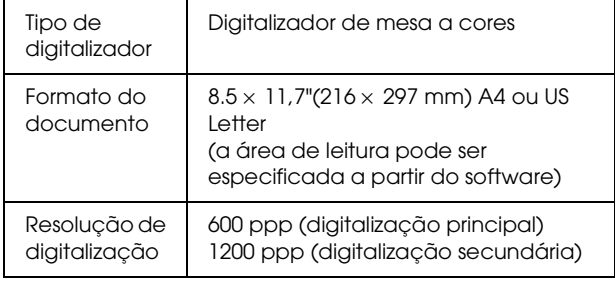

### *Papel*

### *Nota:*

*Dado que as características do papel estão sujeitas a constantes mudanças por parte dos fabricantes, a EPSON não pode garantir a qualidade de nenhuma marca ou tipo de papel que não seja da marca EPSON. Efectue sempre um teste antes de adquirir papel em grandes quantidades ou de imprimir trabalhos extensos.*

### *Características do papel*

Estas características são relativas à utilização do produto como fotocopiadora ou impressora autónoma. Para mais informações sobre as características do produto, consulte o *Guia do Utilizador Interactivo*.

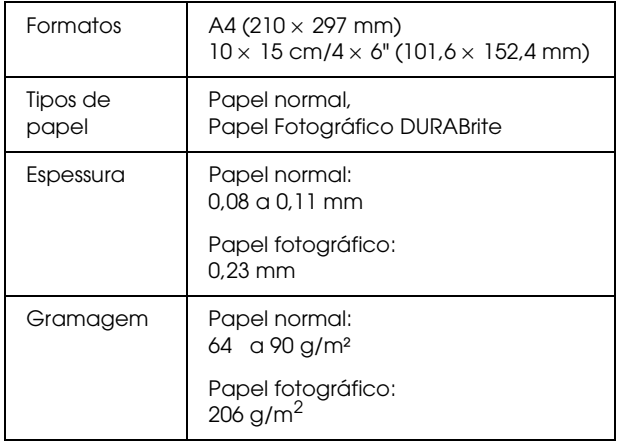

#### *Nota:*

- ❏ *A utilização de papel de fraca qualidade pode reduzir a qualidade de impressão e provocar encravamentos de papel ou outros problemas. Se tiver problemas com a qualidade de impressão, mude para um papel de melhor qualidade.*
- ❏ *Não utilize papel enrolado ou dobrado.*
- ❏ *Utilize papel em condições normais: Temperatura: 15 a 25°C Humidade relativa: 40 a 60%*
- ❏ *Os valores de temperatura e humidade apresentados referem-se às condições de armazenamento recomendadas para o papel e não às condições de utilização do produto.*

### *Área de impressão*

As linhas diagonais da figura apresentada em seguida indicam a área de impressão de uma folha quando utilizar o modo copiar.

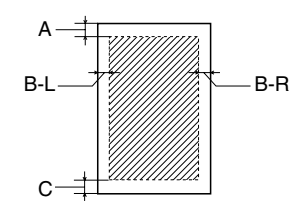

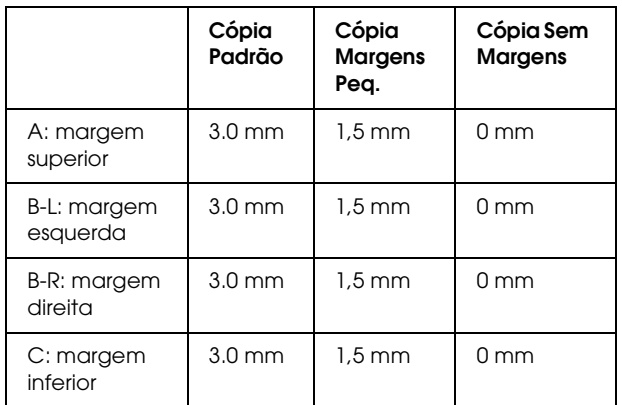

#### *Nota:*

- ❏ *Consoante o tipo de papel que estiver a utilizar, a qualidade de impressão nas margens superior e inferior poderá diminuir ou as áreas poderão ficar esborratadas.*
- ❏ *As margens exactas poderão variar ligeiramente, consoante as condições de alimentação.*